Unione di Comuni Montana Colline Metallifere

Sportello unico telematico

Richiesta di autorizzazione alla produzione e vendita di materiale forestale di propagazione

Guida alla presentazione delle istanze

Versione 22.09

### SOMMARIO

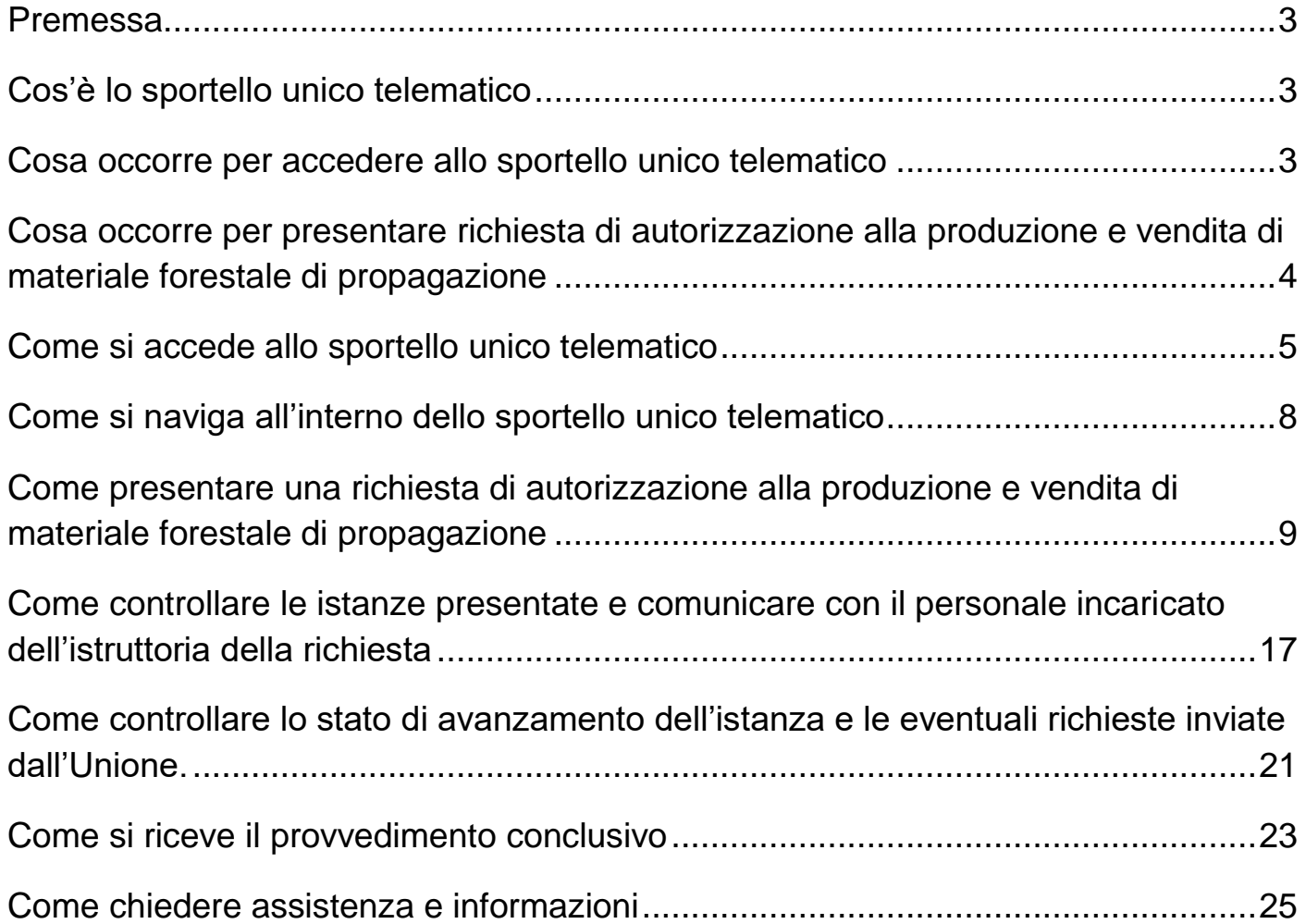

### <span id="page-2-0"></span>**Premessa**

La presente guida è rivolta agli utenti che intendono richiedere l'autorizzazione alla produzione e vendita di materiale forestale di propagazione (MFP). Abbiamo cercato di descrivere il procedimento in modo completo ma essenziale privilegiando la descrizioni delle videate. Si avverte che l'applicativo SUT è soggetto a continui aggiornamenti e le immagini delle videate riportate in questa guida potrebbero, nel tempo, non corrispondere esattamente a ciò che il programma propone. Nel caso di modifiche consistenti si procederà all'aggiornamento della guida. Nella copertina della guida è riportato il numero della versione. Si consiglia di utilizzare sempre l'ultima versione. La guida è disponibile nella sezione dedicata al Materiale Forestale di Propagazione sul sito istituzionale dell'Unione. In caso di difficoltà nell'inserimento delle istanze è possibile chiedere assistenza telefonica ai recapiti indicati nel capitolo "Come chiedere assistenza" a pagina 25 della presente guida.

### <span id="page-2-1"></span>**Cos'è lo sportello unico telematico**

Lo sportello unico telematico (di seguito abbreviato con l'acronimo **SUT**) è uno strumento pensato per semplificare le relazioni tra le imprese, i professionisti, i cittadini e la pubblica amministrazione, attraverso la presentazione totalmente telematica delle istanze (dichiarazioni, richiesta di autorizzazioni, richiesta di certificazioni ecc.) a qualunque ora del giorno, senza recarti personalmente presso gli uffici dell'ente.

L'istanza presentata attraverso lo sportello telematico, infatti, sostituisce completamente quella in formato cartaceo, perché rispetta i dettami del [Codice dell'Amministrazione Digitale.](http://www.indicenormativa.it/norma/urn%3Anir%3Astato%3Adecreto.legislativo%3A2005-03-07%3B82)

Lo sportello telematico polifunzionale ti permette di:

- consultare tutte le informazioni e le procedure per presentare un'istanza alla pubblica amministrazione;
- compilare e firmare in modo guidato i moduli digitali;
- presentare telematicamente l'istanza alla pubblica amministrazione;
- controllare ogni fase dello stato di avanzamento del procedimento;
- dialogare, nel corso del procedimento, con il personale istruttore ricevendo e trasmettendo informazioni;
- ricevere al termine del procedimento quanto richiesto con l'istanza

Da oggi si riducono così i tuoi tempi di attesa e la pubblica amministrazione migliora il lavoro dei suoi uffici.

### <span id="page-2-2"></span>**Cosa occorre per accedere allo sportello unico telematico**

Per accedere al SUT gli utenti devono essere dotati di almeno una delle seguenti credenziali che permettono l'accesso ai servizi online delle pubbliche amministrazioni

- Sistema Pubblico di Identità Digitale (**SPID**)
- Carta di Identità Elettronica (**CIE**).

# <span id="page-3-0"></span>**Cosa occorre per presentare richiesta di autorizzazione alla produzione e vendita di materiale forestale di propagazione**

- 1. Il modulo di presentazione dell'istanza compilato in ogni sua parte. Il modulo si può scaricare durante la procedura come indicato a pag. 10 della presente guida;
- 2. Documento di identità del richiedente FRONTE (obbligatorio solo in caso di sottoscrizione manoscritta):
- 3. Documento di identità del richiedente RETRO (obbligatorio solo in caso di sottoscrizione manoscritta);
- 4. Relazione tecnico-economica sulle infrastrutture e attrezzature dell'azienda destinate alla produzione e vendita di materiale forestale di propagazione, indicante fra l'altro, il numero e le qualifiche del personale da destinare alla produzione di materiale forestale di propagazione (obbligatoria);
- 5. Relazione contenente una descrizione delle caratteristiche tecniche e strutturali dell'azienda, con allegate mappe catastali (in scala 1:2.000 o 1:5.000) e topografica (scala 1:10.000) in cui vengono evidenziati l'ubicazione dei terreni destinati alla commercializzazione ed alla produzione di materiale forestale di propagazione;
- 6.Elenco delle particelle catastali in cui verrà esercitata l'attività di produzione di materiale forestale di propagazione;
- 7.Altra documentazione che il richiedente ritiene di allegare;

### <span id="page-4-0"></span>**Come si accede allo sportello unico telematico**

Per accedere al SUT è necessario entrare nel sito istituzionale dell'Unione e cliccare nella sezione localizzata in basso a dx denominata "**Sportello Telematico**"

Si riporta l'indirizzo del sito istituzionale dell'Unione: https://www.unionecomunicollinemetallifere.it/home

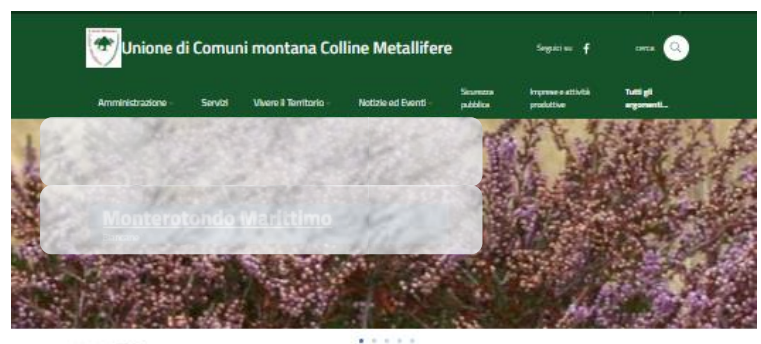

In Evidenza

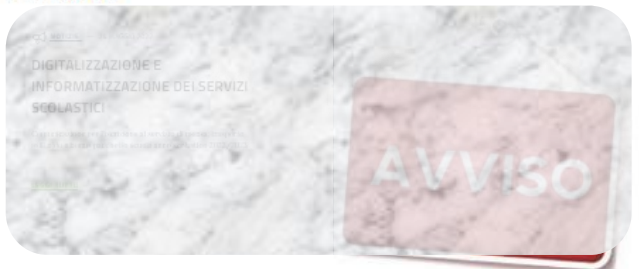

 $\leftrightarrow$ 

**Ultime Notizie** 

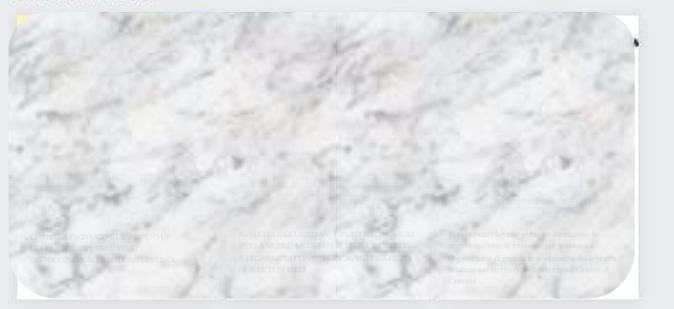

tutte le notizie >

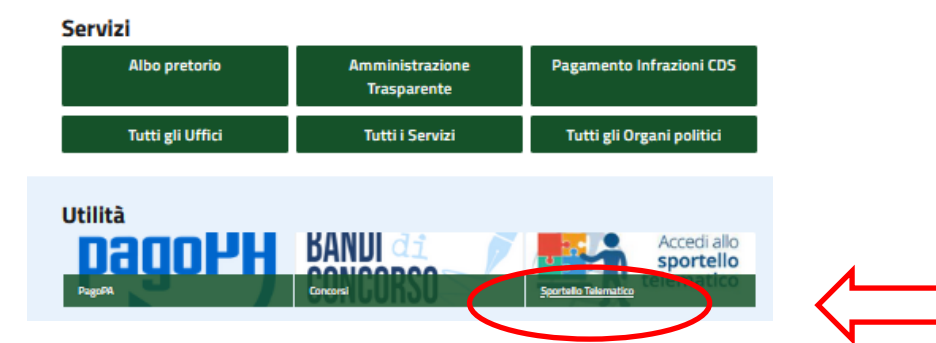

Una volta compiuto l'accesso allo sportello l'utente deve scegliere le modalità per il suo riconoscimento telematico cliccando il punsante di una delle due alternative:

"**Entra con SPID**" oppure "**Accedi con CIE**"

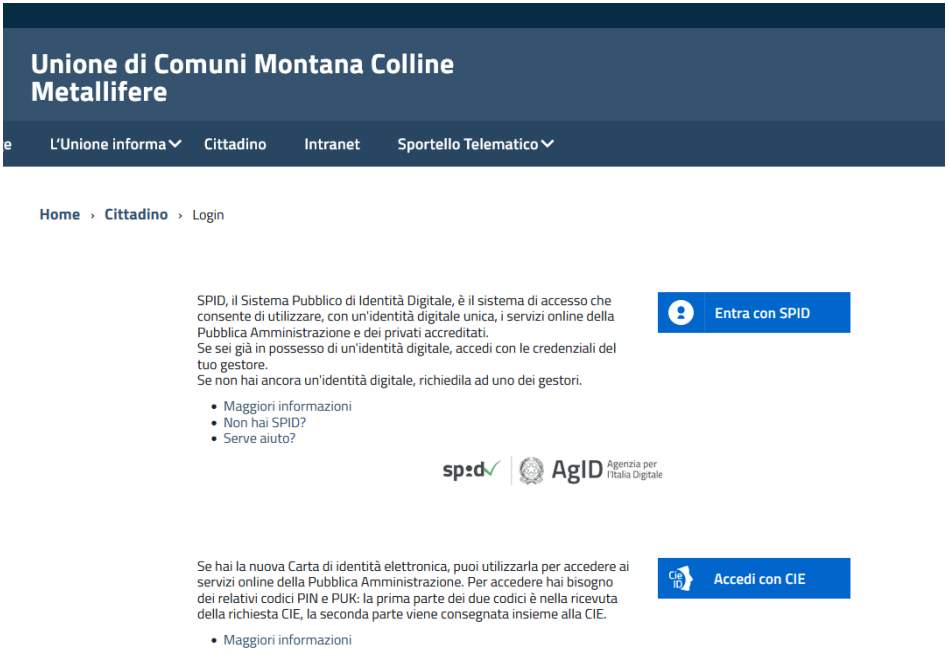

Al primo riconoscimento viene chiesto all'utente di indicare un indirizzo e-mail al quale perverranno tutte le comunicazioni inerenti le istanze presentate nonchè il provvedimento finale.

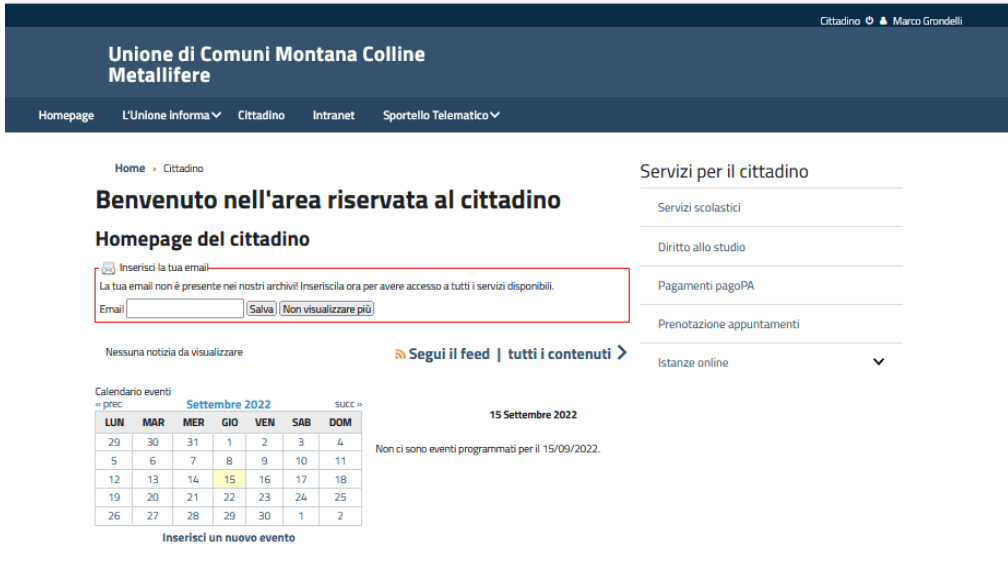

Il recapito e-mail associato al profilo dell'utente può essere modificato in qualunque momento cliccando sull'icona del profilo utente in alto a dx (**Gestione profilo**)

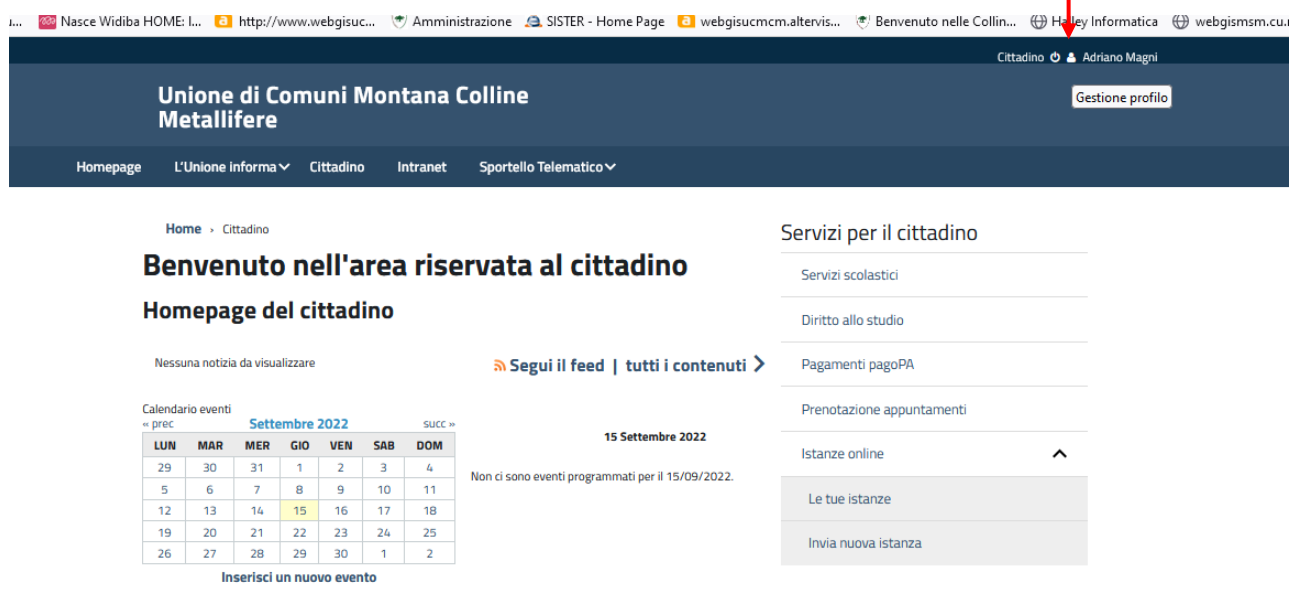

Nella maschera "**Gestione profilo**" che si apre possono essere modificate tutte le informazioni correlate all'utente. Una volta aggiornate le informazioni salvarle cliccando sul pulsante "**Salva**" in basso a dx.

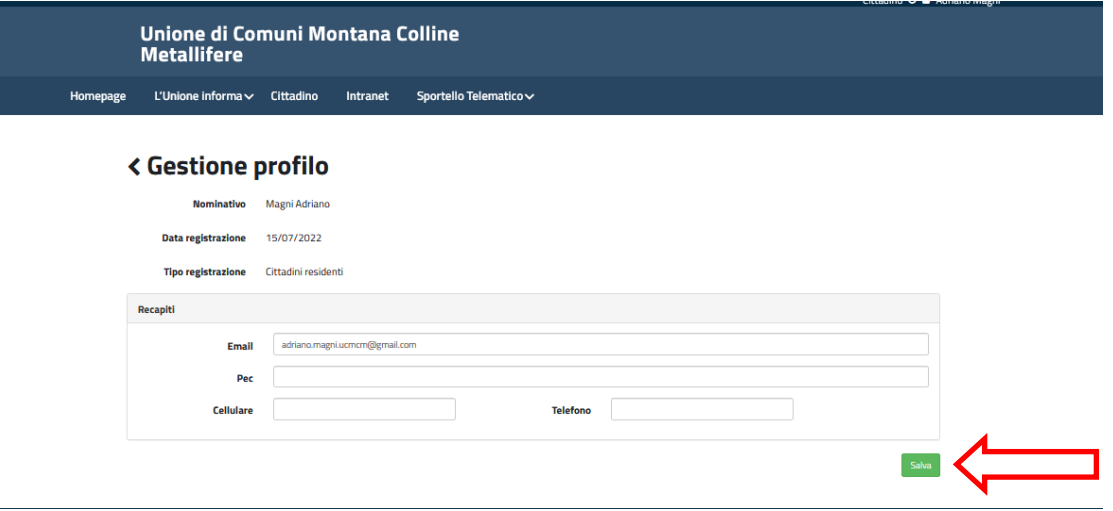

## <span id="page-7-0"></span>**Come si naviga all'interno dello sportello unico telematico**

Lo sportello Unico Telematico (SUT) è distinto in due sezioni una pubblica ed una privata.

Nella sezione pubblica e possibile accedere liberamente senza alcuna qualificazione per ottenere informazioni di carattere generale.

Nella sezione privata si accede solo qualificandosi mediante uno dei due sistemi SPID o CIE.

Per navigare all'interno del SUT si utilizzano i link alle pagine disponibili nell'intestazione delle videate correnti. Vanno distinti 2 tipi di link:

- I link alle **pagine pubbliche** del SUT presenti nella prima riga (vedi riquadro n. 1) che sono sempre presenti;
- I link alle **pagine private** del SUT presenti nella seconda riga (vedi riquadro n. 2) che compaiono solo dopo essersi qualificati.

Quindi dopo essersi qualificati per navigare nella sezione privata conveniente utilizzare solo i link alle pagine private della seconda riga (riquadro n. 2). Cliccando sui link alle pagine pubbliche della prima fila (riquadro n. 1) si rischia di essere estromessi dal proprio profilo e dover ripetere l'accesso.

La schermata sottostante è una videata qualsiasi di esempio di un utente che si è qualificato.

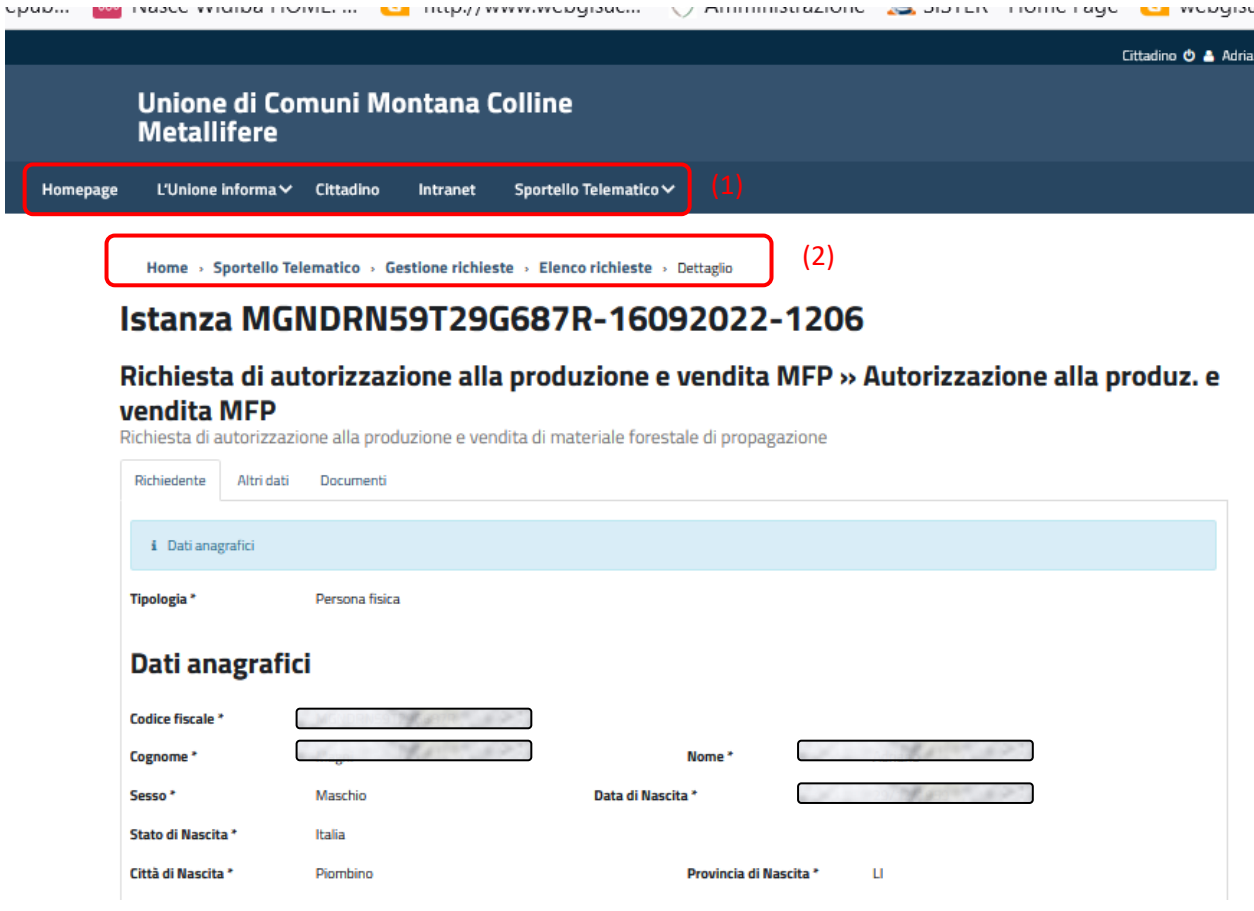

# <span id="page-8-0"></span>**Come presentare una richiesta di autorizzazione alla produzione e vendita di materiale forestale di propagazione**

Dalla videata di "**homepage del cittadino**" espandere il link "**Istanze online**" presente a dx e selezionare la voce "**Invia nuova istanza**"

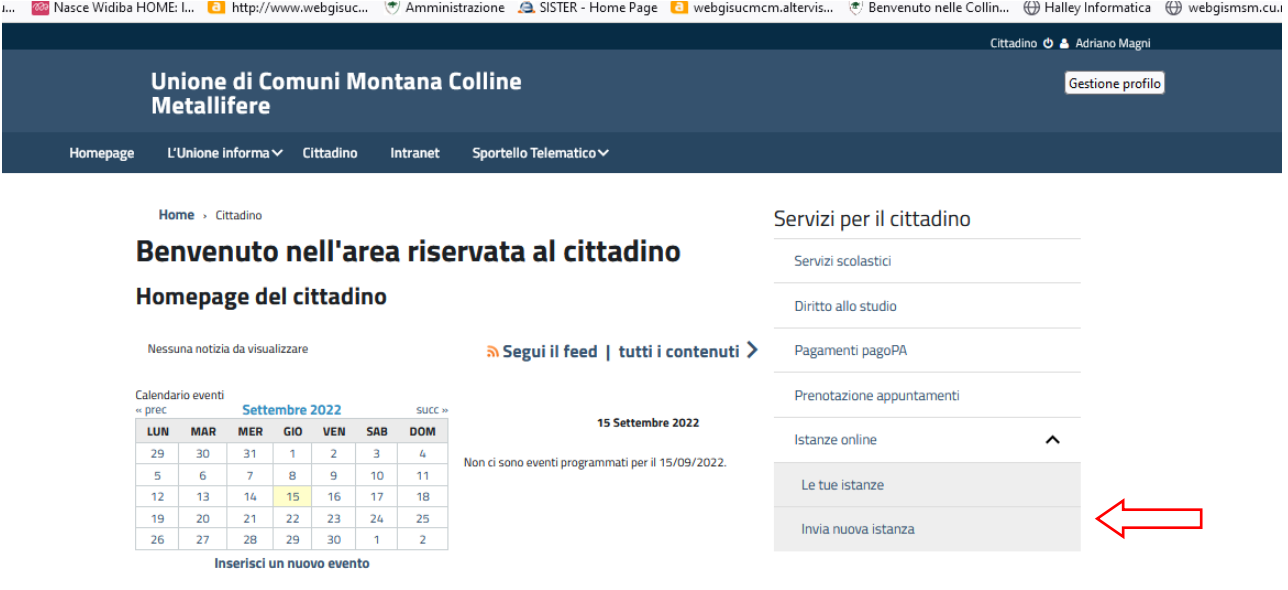

Dalla videata **"Istanze online**" espandere il link **"Servizio Forestale**" e successivamente il link "Richiesta titoli abilitativi inerenti il materiale forestale di propagazione" a questo punto selezionare la voce "**Richiesta di autorizzazione alla produzione e vendita MFP**"

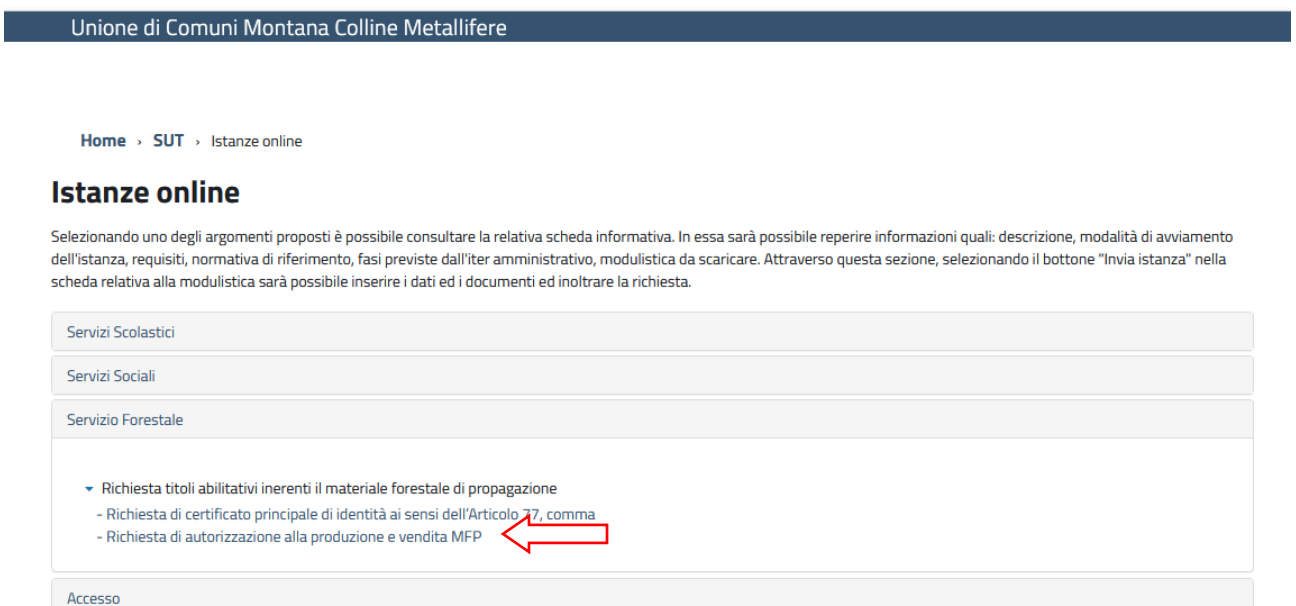

Nella videata che compare selezionando le varie sottofinestre (Descrizione, Requisiti ecc.) è possibile avere informazioni sul procedimento relativo alla richiesta di autorizzazione alla produzione e vendita MFP. Per continuare nel procedimento di inoltro dell'istanza è necessario selezionare la sottofinestra "**Modulistica ed avvio pratica**"

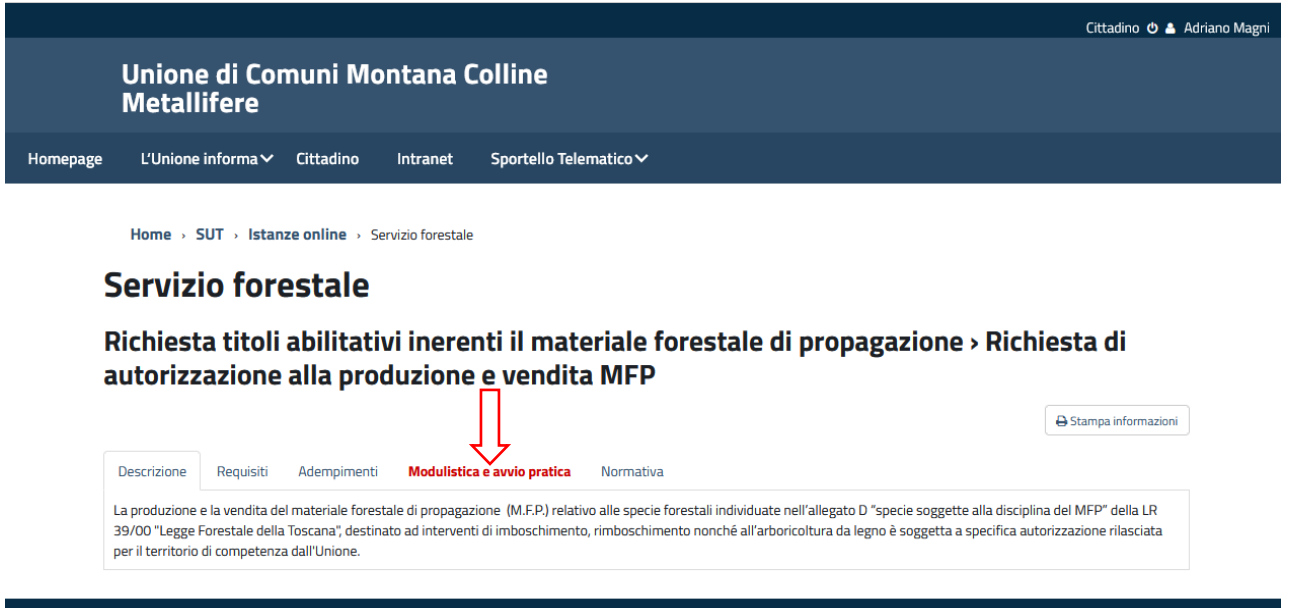

Una volta espansa la finestra "**Modulistica ed avvio pratica**" compare la videata sottostante.

Cliccando sul pulsante "**Modulistica**" (1) in alto a dx si espande la finestra permettendo di visionare la modulistica necessaria per la presentazione dell'istanza.

Dal link del modulo (2) è possibile scaricare il file in formato .pdf editabile che va compilato salvato sul proprio pc e sottoscritto con firma autografa (mediante stampa cartacea, firma manoscritta e successiva scansione) o digitale. Il file sottoscritto dovrà essere caricato, successivamente, nella sezione "**Documenti**" (vedi pagina n. 14 della presente guida). Si evidenzia che per scaricare il modulo è necessario cliccare esattamente sull'icona del modulo come indicato in figura.

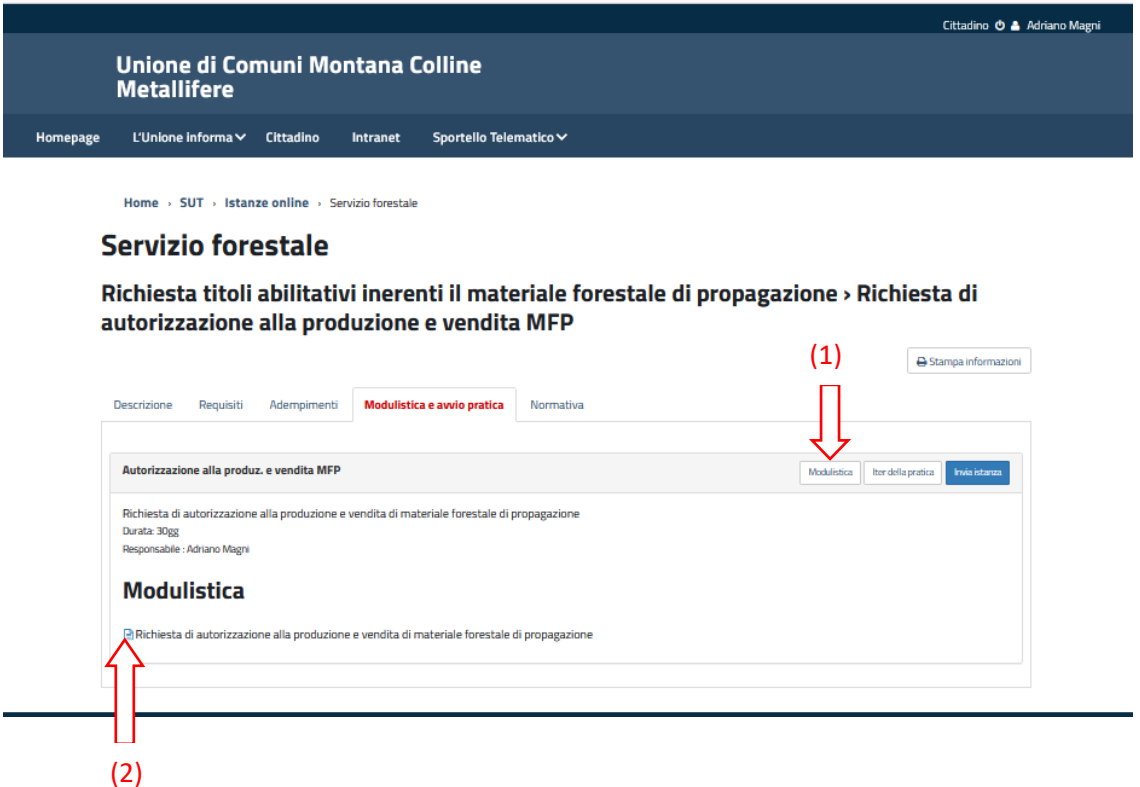

Cliccando sul pulsante "**Iter della pratica**" (1) la finestra si espande e compaiono le varie fasi che costituiscono l'iter del procedimento. Cliccando sul pulsante "**Invia istanza**" (2) si apre la finestra per l'inserimento dei dati e documenti necessari per l'invio dell'istanza (vedi schermata successiva)

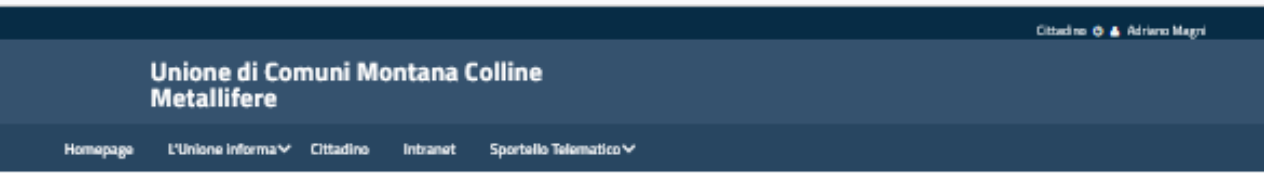

Home > SUT > Istanze online > Servizio forestale

#### **Servizio forestale**

Richiesta titoli abilitativi inerenti il materiale forestale di propagazione > Richiesta di autorizzazione alla produzione e vendita MFP

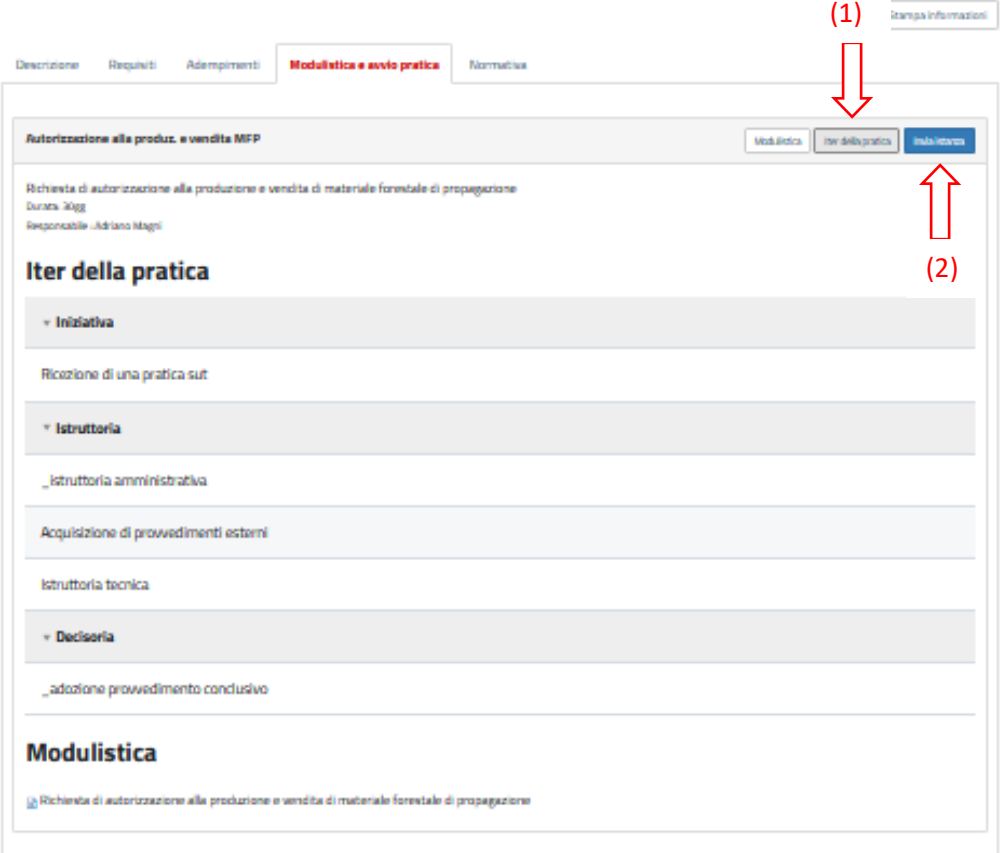

La procedura per l'invio dell'istanza procede con la compilazione di tutti i campi presenti nelle sottofinestre "**Richiedente**" ed "**Altri dati**" (vedi pagina successiva). Al termine dell'inserimento di tutti i dati delle singole finestre cliccare sempre sul pulsante "**Salva**" in basso a dx

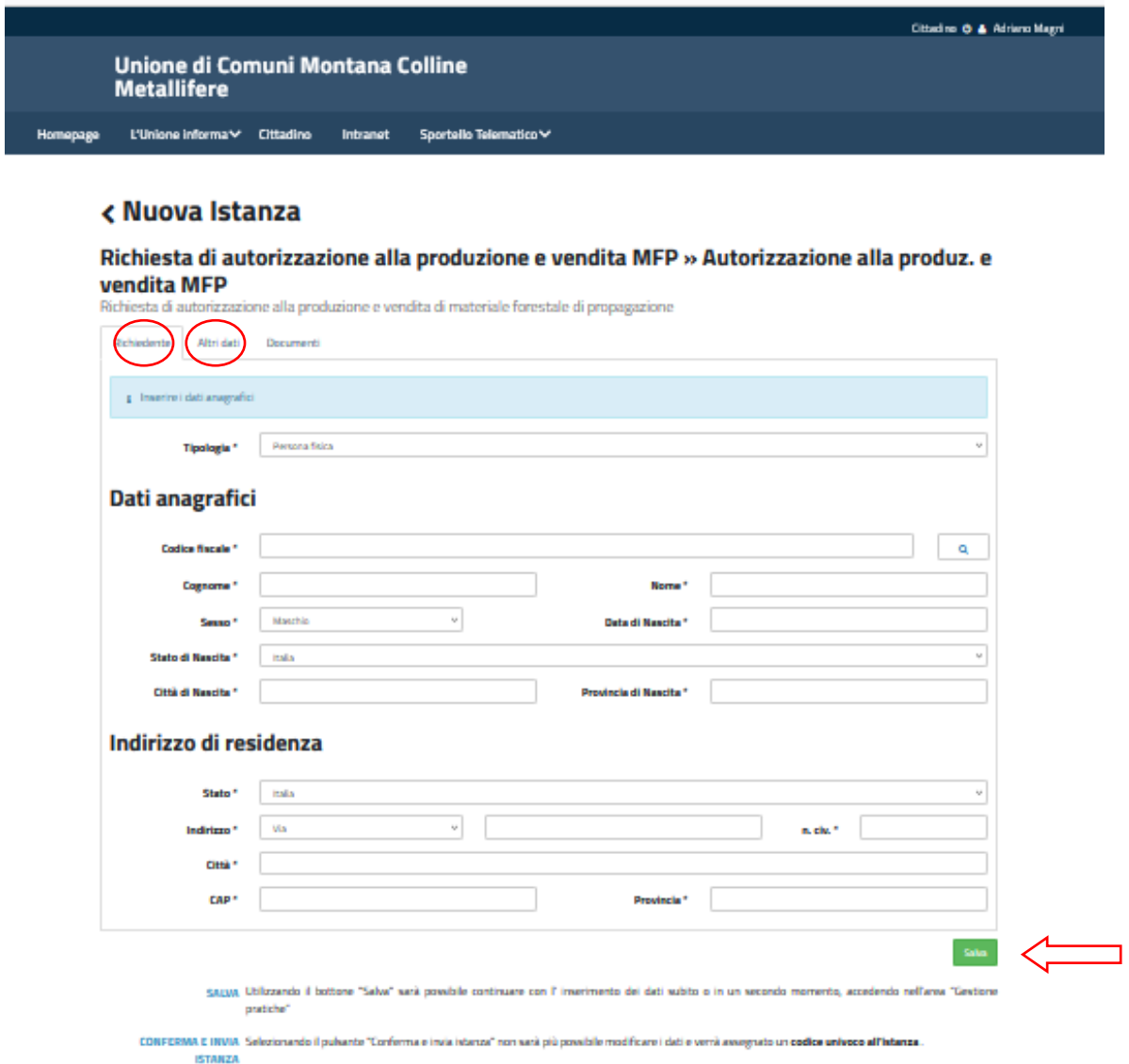

Unione di Comuni Montana Colline<br>Metallifere

L'Unione informa  $\checkmark$  Cittadino Intranet Sportello Telematico $\checkmark$ 

#### **< Nuova Istanza**

Homepage

#### Richiesta di autorizzazione alla produzione e vendita MFP » Autorizzazione alla produz. e vendita MFP

Richiesta di autorizzazione alla produzione e vendita di materiale forestale di propagazione

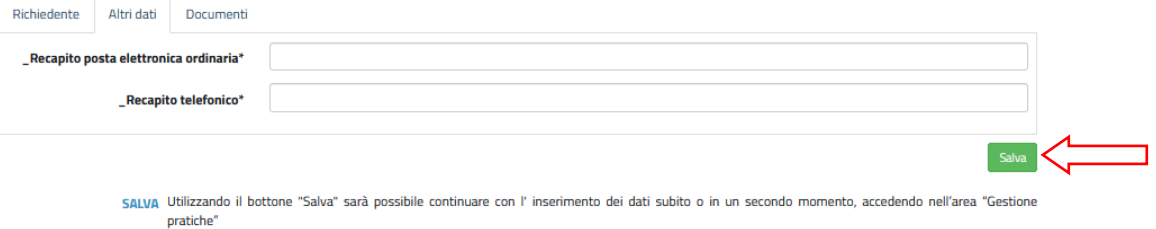

CONFERMA E INVIA Selezionando il pulsante "Conferma e invia istanza" non sarà più possibile modificare i dati e verrà assegnato un codice univoco all'istanza **ISTANZA** 

Una volta inseriti e salvati tutti i dati nelle sottofinestre "**Richiedente**" ed "**Altri dati**" è necessario procedere ad allegare tutti i file elencati nella sottofinestra "**Documenti**" riportata di seguito (ricordarsi di cliccare su "**Salva**" al termine della compilazione e dell'inserimento documenti in ogni sottofinestra).

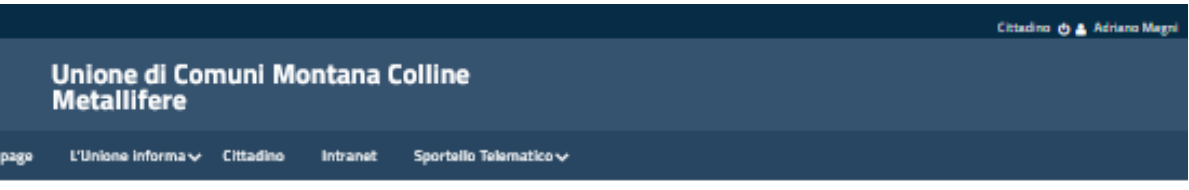

### < Nuova Istanza

Richiedente Altridati Documenti

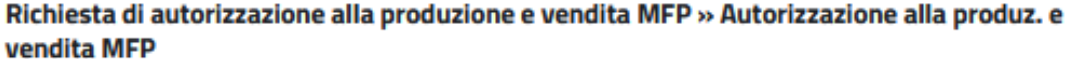

Richiesta di autorizzazione alla produzione e vendita di materiale forestale di propagazione

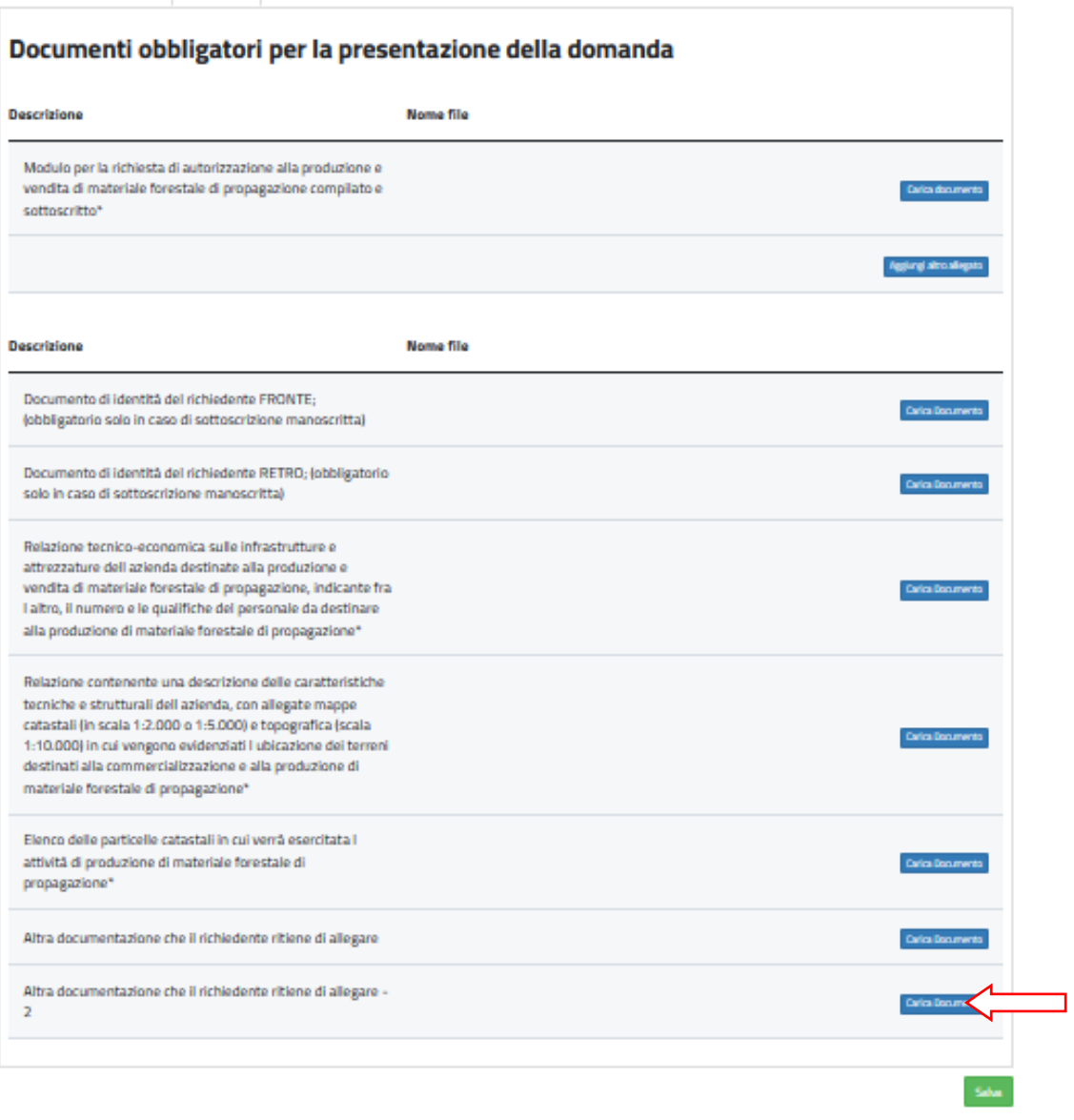

SALUA Utilizzando il bottone "Salua" sarà possibile continuare con l'inserimento dei dati subito o in un secondo momento, accedendo nell'area "Gestione pratiche

CONFERMA E INVIA Selezionando il pulsante "Conferma e invia istanza" non sarà più possibile modificare i dati e verrà assegnato un **codice univoco all'istanza**. ISTANZA

Una volta completato l'inserimento ed il salvataggio di tutti i dati nelle sottofinestre "**Richiedente**" ed "**Altri dati**" ed il caricamento di tutti i documenti richiesti nella finestra "**Documenti**" (ricordarsi di cliccare su "**Salva**" (1) al termine della compilazione e dell'inserimento documenti in ogni sottofinestra) si procede cliccando sul pulsante "Conferma e invia istanza" (2) in basso a dx.

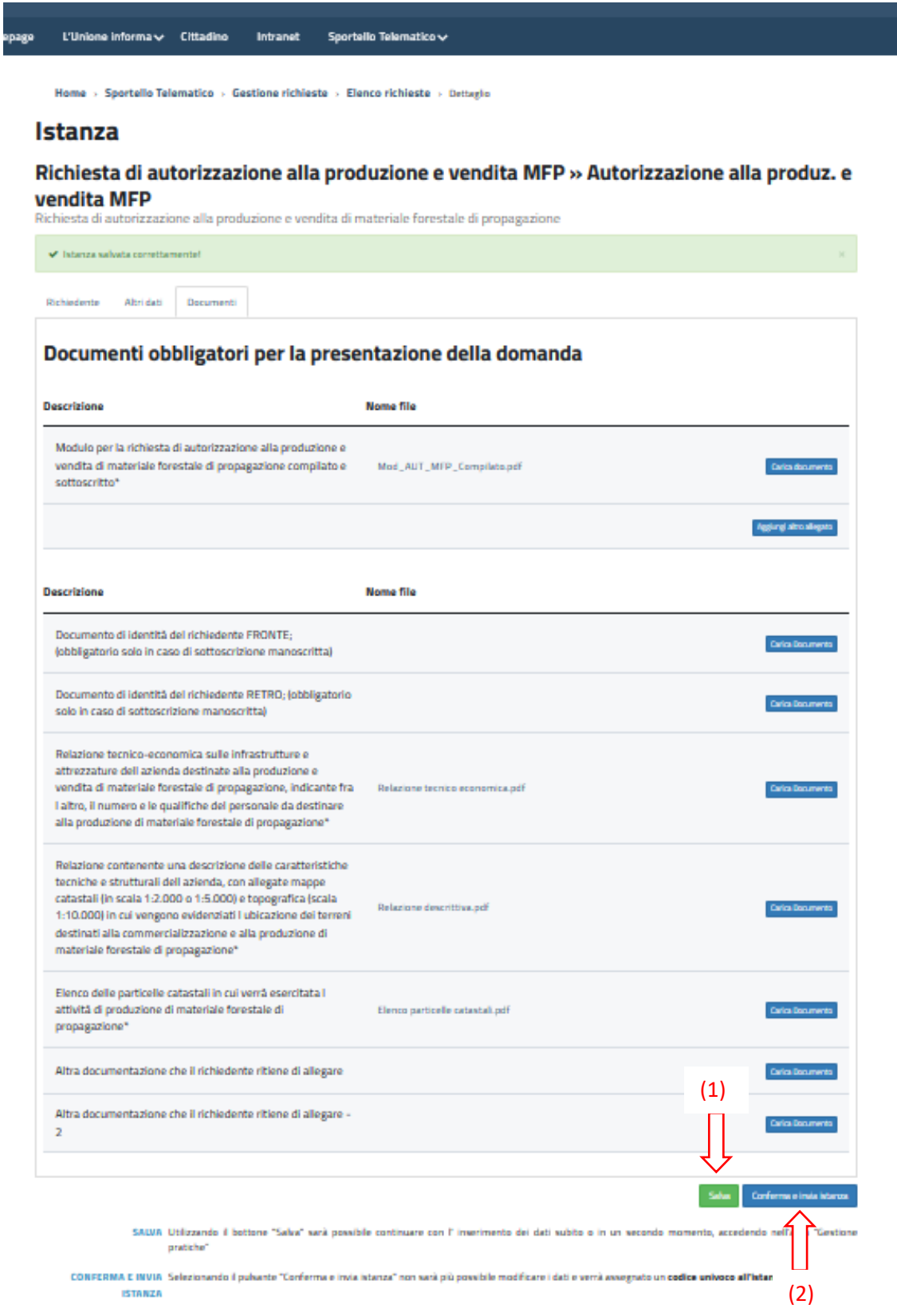

Se tutte le operazioni sono state svolte correttamente comparirà la maschera sottostante che contiene il riquadro di conferma che l'istanza è stata GENERATA correttamente. Comparirà un codice univoco che identifica l'istanza composto dal CF del richiedente – dalla data di inserimento in formato *ggmmaaaa* – dall'ora di generazione nel formato *hhmm*.

Per concludere l'ivio dell'istanza si dovrà cliccare sul punsante "**Consegna istanza**"

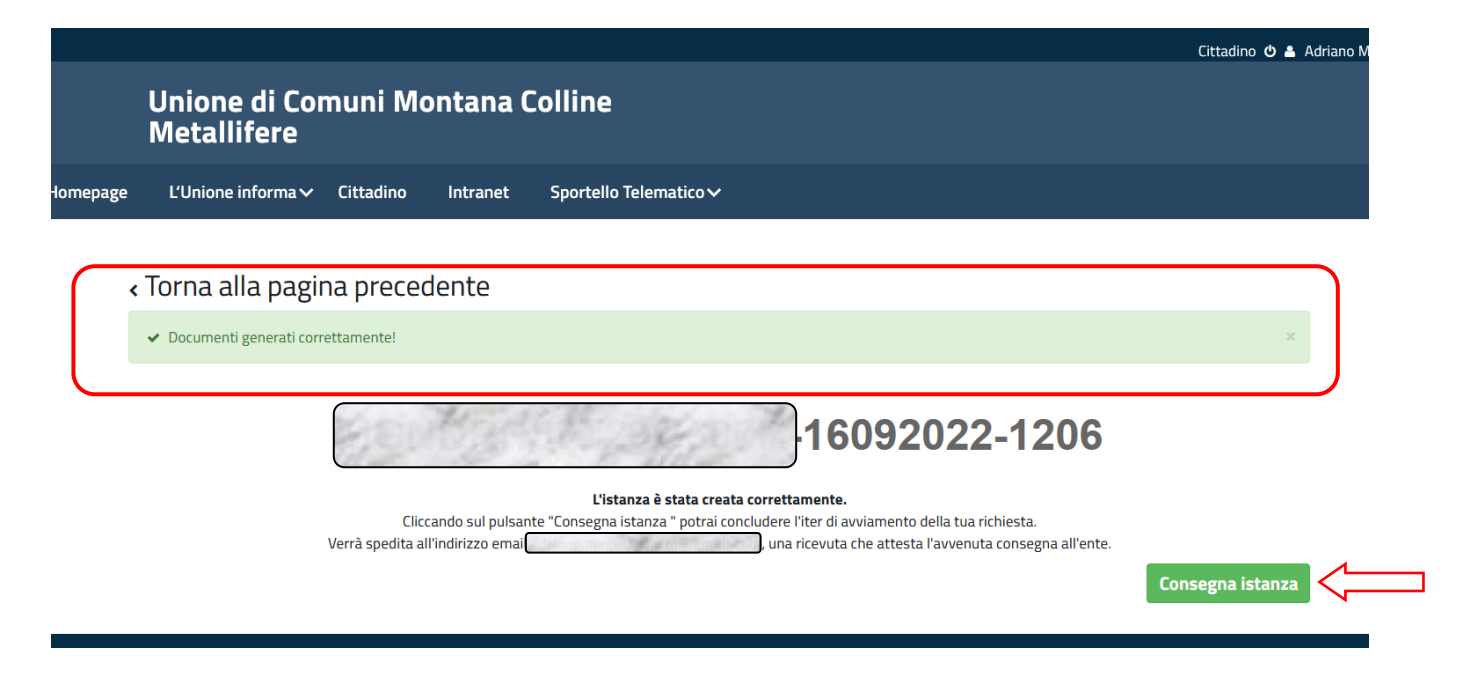

Se tutto si è svolto correttamente comparirà la schermata sottostante con la conferma dell'avvenuta CONSEGNA dell'istanza. Congiuntamente sarà inviata una email al richiedente (all'indirizzo del suo profilo inserito al momento del primo accesso o modificato successivamente).

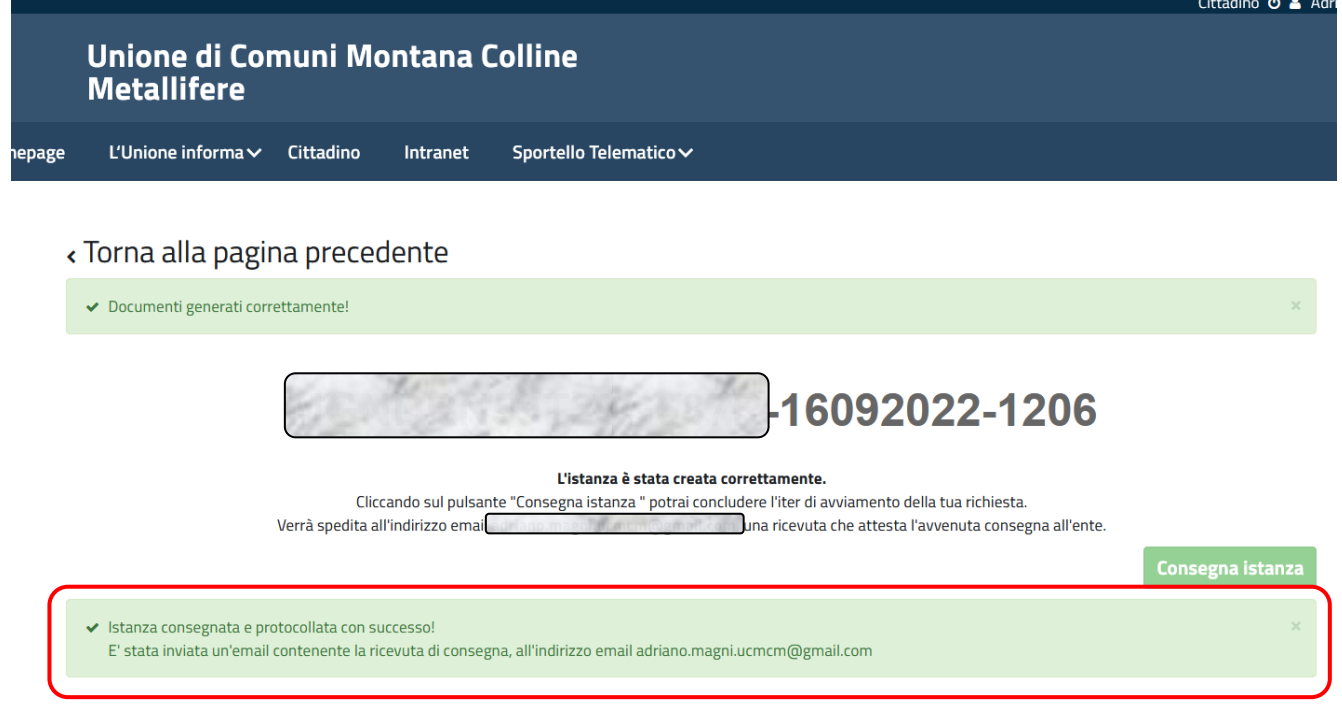

## <span id="page-16-0"></span>**Come controllare le istanze presentate e comunicare con il personale incaricato dell'istruttoria della richiesta**

Si premette che il sistema di interscambio tra utente ed operatore dell'Unione funziona con la seguente procedura:

- L'operatore dell'Unione inserisce le comunicazioni sul sitema SUT ed invia una e-mail all'utente.<br>- L'utente può visionare le comunicazioni oltre che sulla e-mail sul sitema SUT con le modi
- L'utente può visionare le comunicazioni oltre che sulla e-mail sul sitema SUT con le modalità indicate alla pagina n. 21 e 22 della presente guida.
- L'utente risponde esclusivamente dal sitema SUT (non risponde alle e-mail pervenute dall'Unione) con le modalità indicate alle pagina n. 18 e 20 della presente guida.

Dalla videata di "**homepage del cittadino**" espandere il link "**Istanze online**" presente a dx e selezionare la voce "**Le tue istanze**"

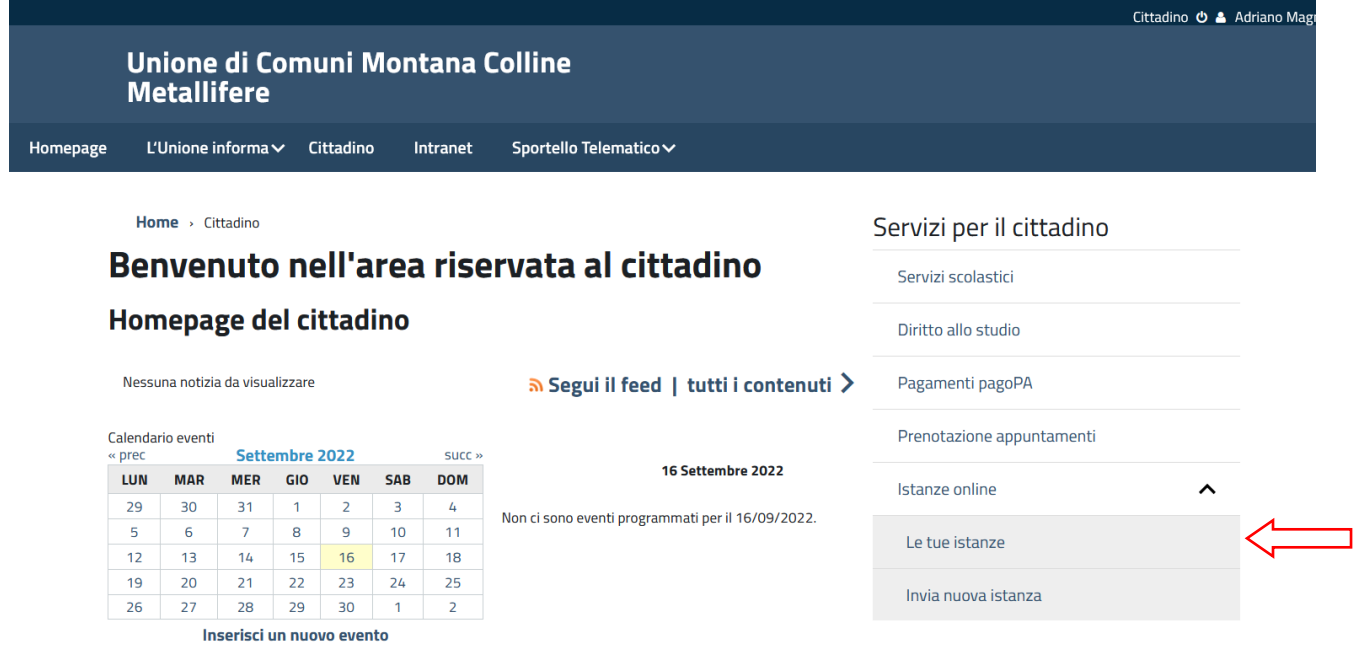

Compare la schermata di "**Gestione richieste**" che elenca i servizi e le tipologie di istanze presentate. Cliccando sul pulsante "**Vai all'elenco richieste**" si apre la videata "**Elenco richieste**" che riporta tutte le istanze presentate dall'utente con lo stato in cui si trovano (vedi immagine nella pagina successiva).

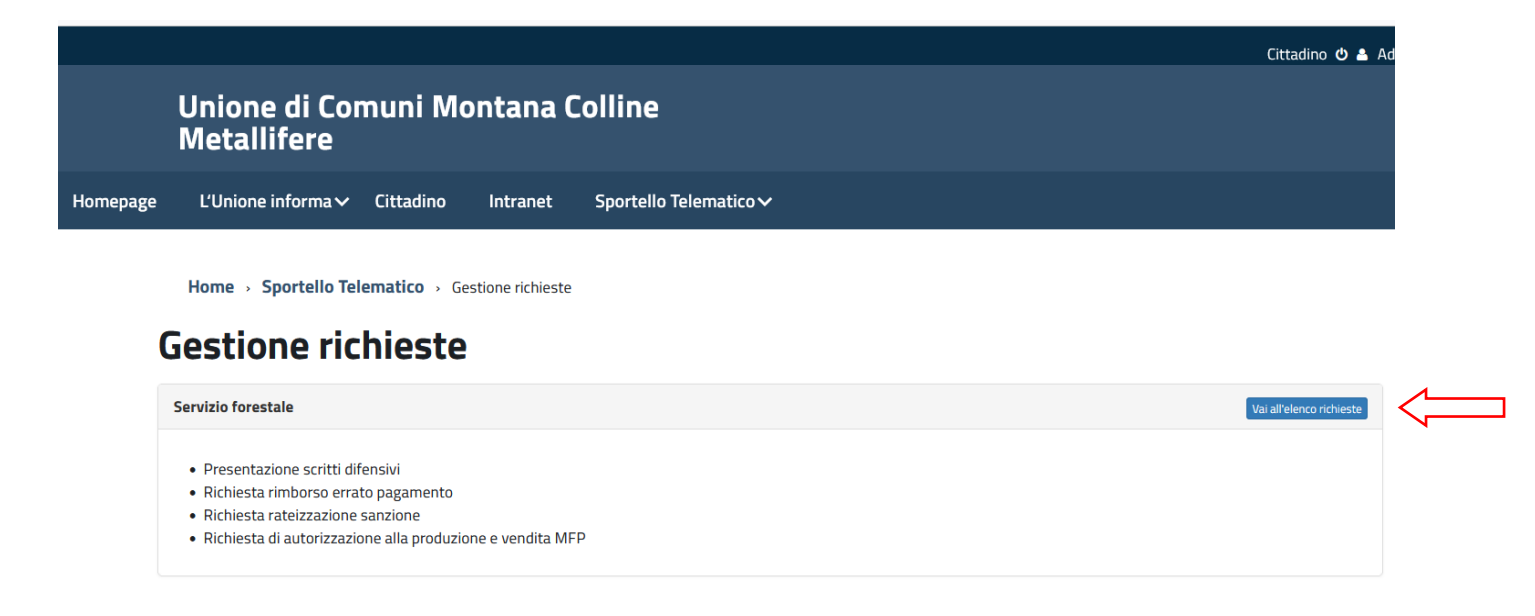

La prima colonna denominata "Stato Rich" riporta lo stato generale di avanzamento della richiesta co i seguenti significati:

"**Da inviare**": indica la domanda compilata in parte o totalmente ma non ancora consegnata;

"**In attesa**" indica la domanda già consegnata ma non ancora presa in carico dall'ente;

"**Aperta**" indica la domanda presa in carico dall'ente;

"**Chiusa**" indica la domanda che ha concluso l'iter amministrativo e per la quale è stato rilasciato il provvedimento conclusivo;

Nelle richieste in stato di "**Attesa**" cliccando sulla lente (1) si apre una videata che riporta tutti i dati ed i documenti inseriti fino a quel momento (vedi a pagina n. 19 successiva).

Nelle richieste in stato "**Aperta**" cliccando sulla lente o sulla nuvoletta si apre una videata che permette di inviare comunicazioni all'ente relative all'istanza e di visualizzare l'elenco di tutte le comunicazioni già inviate in precedenza (vedi a pagina 20 successiva).

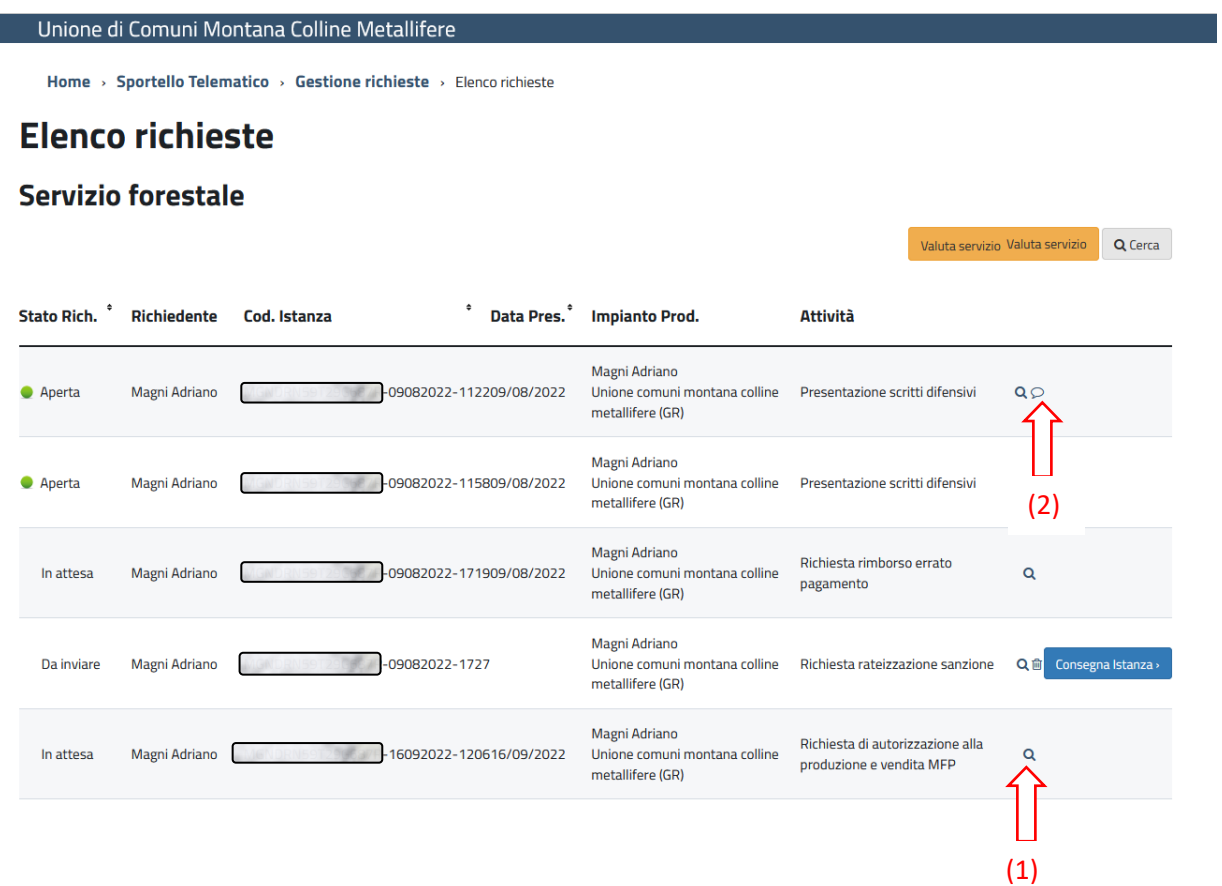

Questa videata permette al richiedente di verificare tutti dati ed i documenti inseriti.

Cliccando sul link alla base della schermata è possibile scaricare il riepilogo dei dati ed i documenti inseriti in formato .pdf

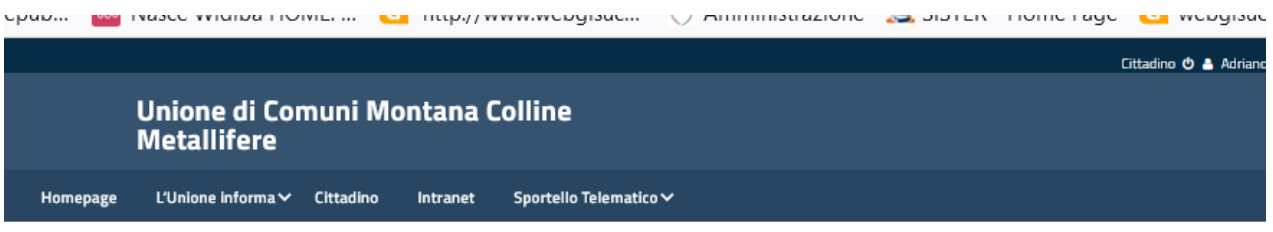

Home > Sportello Telematico > Gestione richieste > Elenco richieste > Dettaglio

Dick

### Istanza MGNDRN59T29G687R-16092022-1206

Richiesta di autorizzazione alla produzione e vendita MFP » Autorizzazione alla produz. e vendita MFP ence non a<br>Ista di autorizzazione alla produzione e vendita di materiale forestale di propagazione

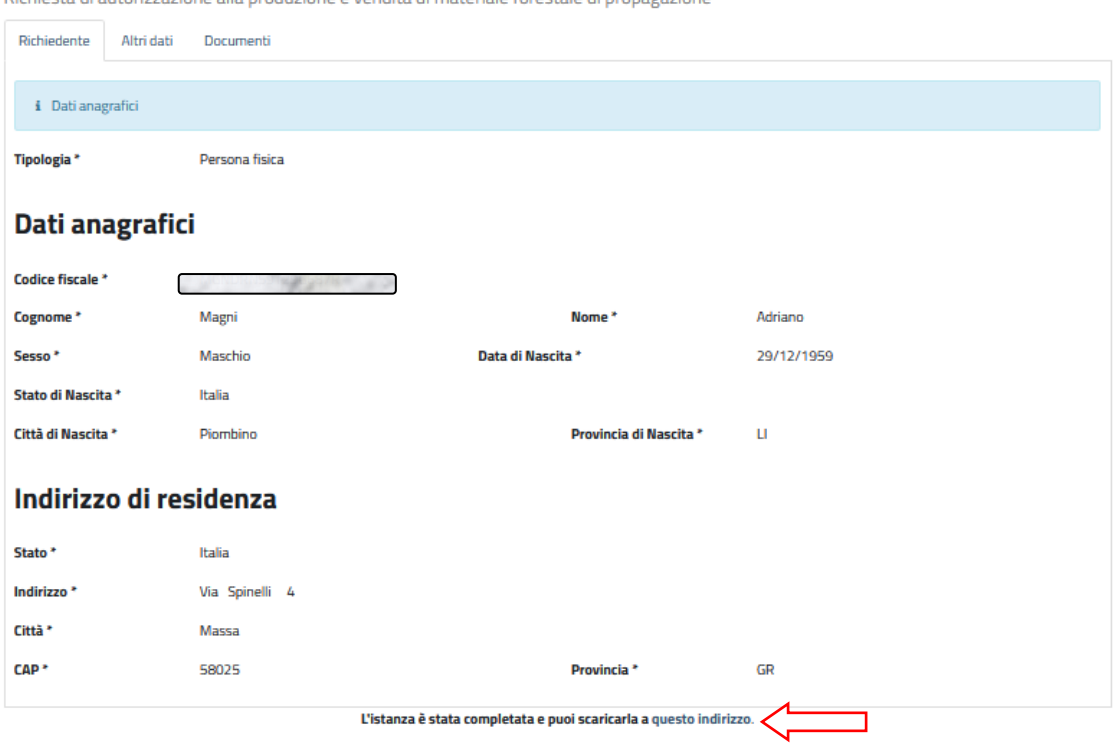

Cliccando sulle sottofinestra "Comunicazioni/Integrazioni" di questa videata è possibile visionare l'elenco delle comunicazioni inviate ed inviarne una nuova cliccando sul pulsante "**Invia comunicazione**"

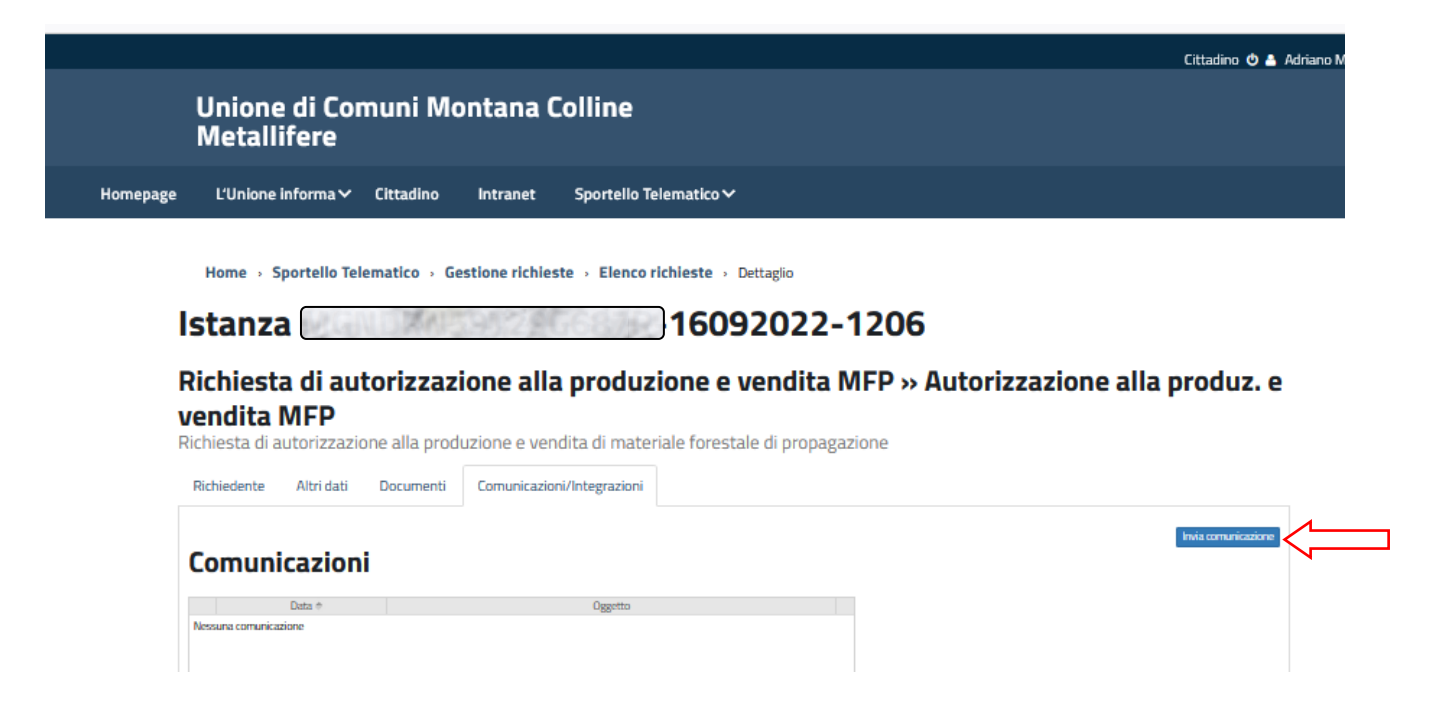

Cliccando sul suddetto pulsante "**Invia comunicazione**" compare la seguente finestra in cui comporre il messaggio ed allegare documenti se necessari. Al termine della compilazione cliccare su "**Invia**"

# Cazioni Data 4 Nuova comunicazione  $\overline{\mathbf{x}}$ inne **Oggetto** Allegati Sfoglia... **Testo**  $\fbox{B} \text{ Sorgente} \mid \fbox{\textsf{B}} \mid \fbox{\textsf{A}} \rightarrow \fbox{\textsf{B}} \text{ sgn} \; \fbox{\textsf{B}} \mid \fbox{\textsf{B}} \mid \fbox{\textsf{B}} \mid \fbox{\textsf{B}} \mid \fbox{\textsf{B}} \; := \; \text{H} \cdot \text{H} \mid \fbox{\textsf{B}} \mid \fbox{\textsf{B}} \mid \fbox{\textsf{B}} \mid \fbox{\textsf{B}} \mid \phi \rightarrow \phi$ DI...  $\cdot$  Carattere  $\cdot$   $\mathbf{A} \cdot \mathbf{B}$   $I \perp S$   $I_x$   $\mathbf{B}$   $I \perp$ li Cd llief ica C forn i NB: Ti verrà fornita una ricevuta che attesta l'avvenuta consegna di questa comunicazione, al tuo indirizzo e/o all'indirizzo indicato come domicilio elettronico della pratica

## <span id="page-20-0"></span>**Come controllare lo stato di avanzamento dell'istanza e le eventuali richieste inviate dall'Unione.**

Dalla finestra "Elenco richieste" e possibile visionare lo stato di avanzamento della domanda cliccando sul testo della richiesta che interessa. Si aprirà una sottofinestra con l'elenco di tutte le fasi. Se una fase è aperta ed in corso di istruttoria da parte del personale incaricato dell'Unione comparira un box evidenziato della fase in corso di esame. Vedi pagina n. 22 successiva.

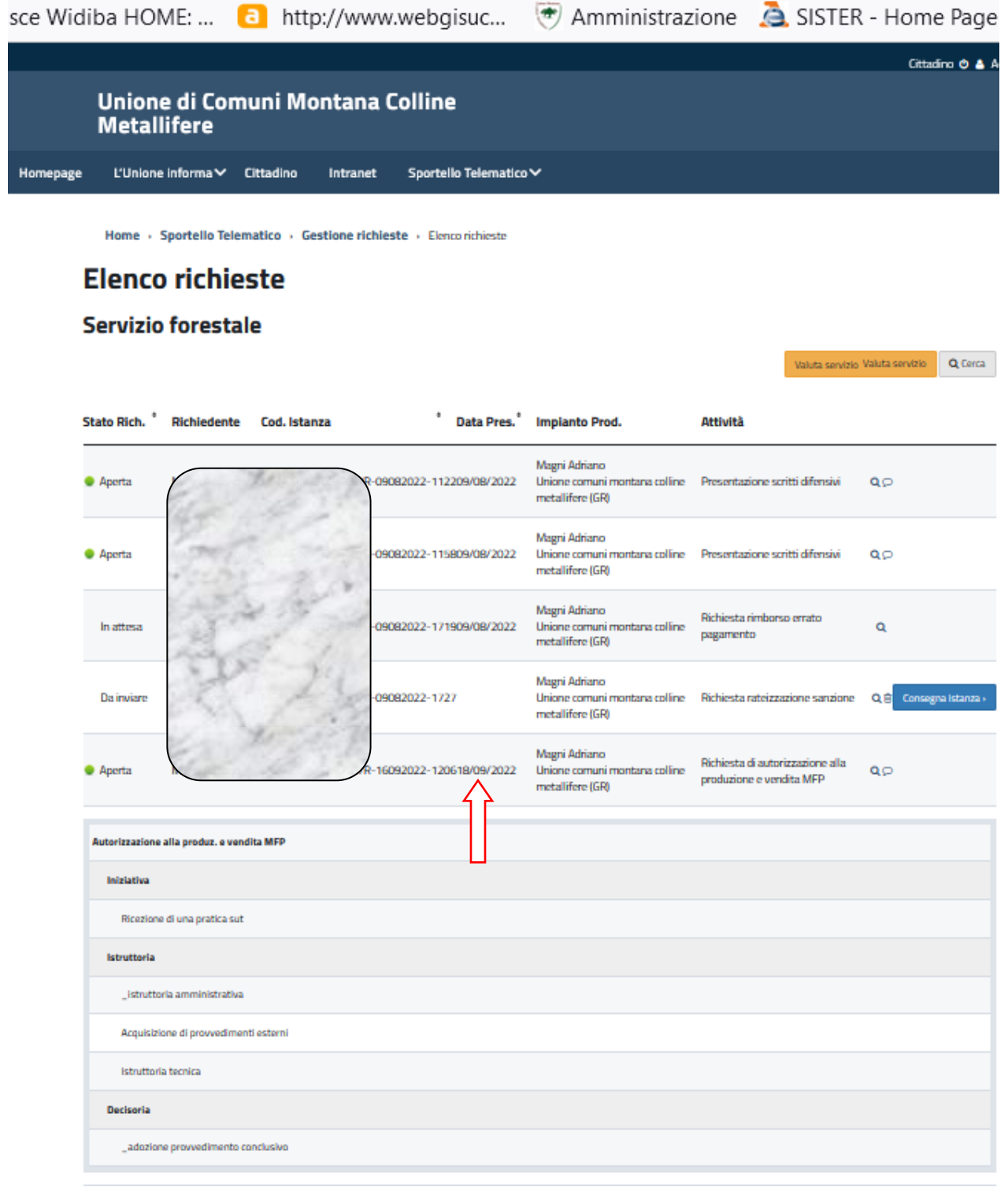

Nella figura sottostante è riportato un procedimento in corso di esame da parte del personale dell'unione che si trova nella fase di "istruttoria amministrativa". Cliccando nella lente è possibile visionare gli eventuali dettagli di questa fase.

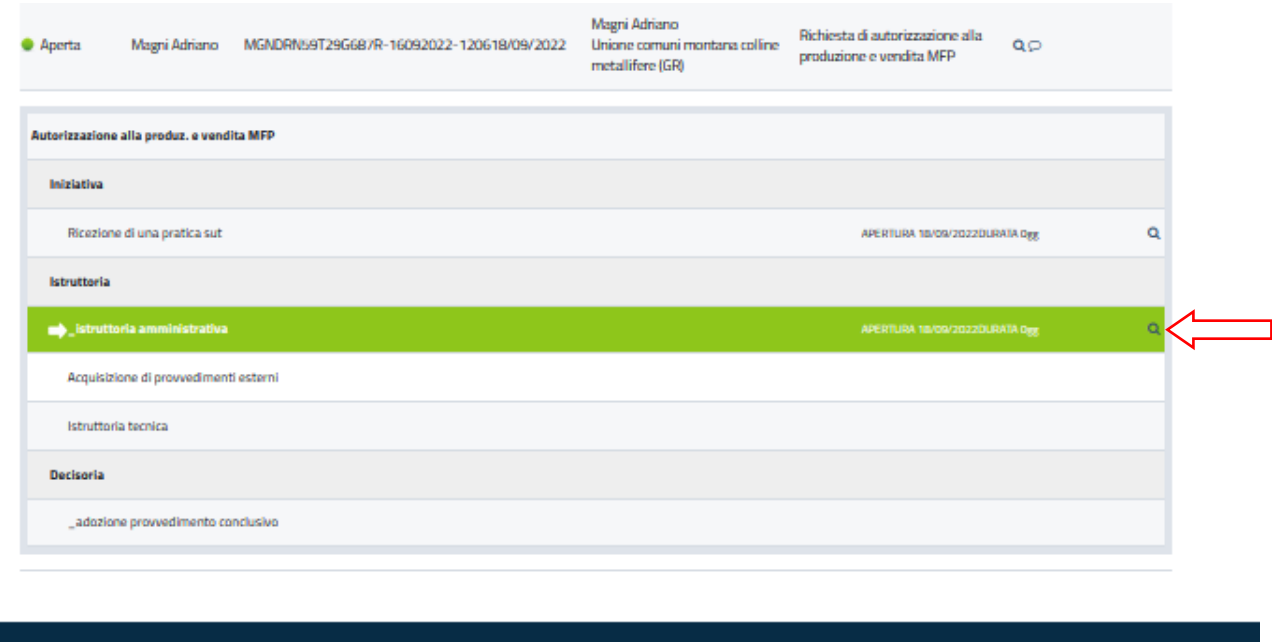

Nel caso rappresentato nella figura sottostante risulta che all'utente è stata richiesta a mezzo email (all'indirizzo email, associato al suo profilo, fornito al primo accesso o modificato successivamente come indicato nelle pagine 6 e 7 della presente guida. La documentazione richiesta potrà essere inviata come indicato a pagina n. 20 della presente guida.

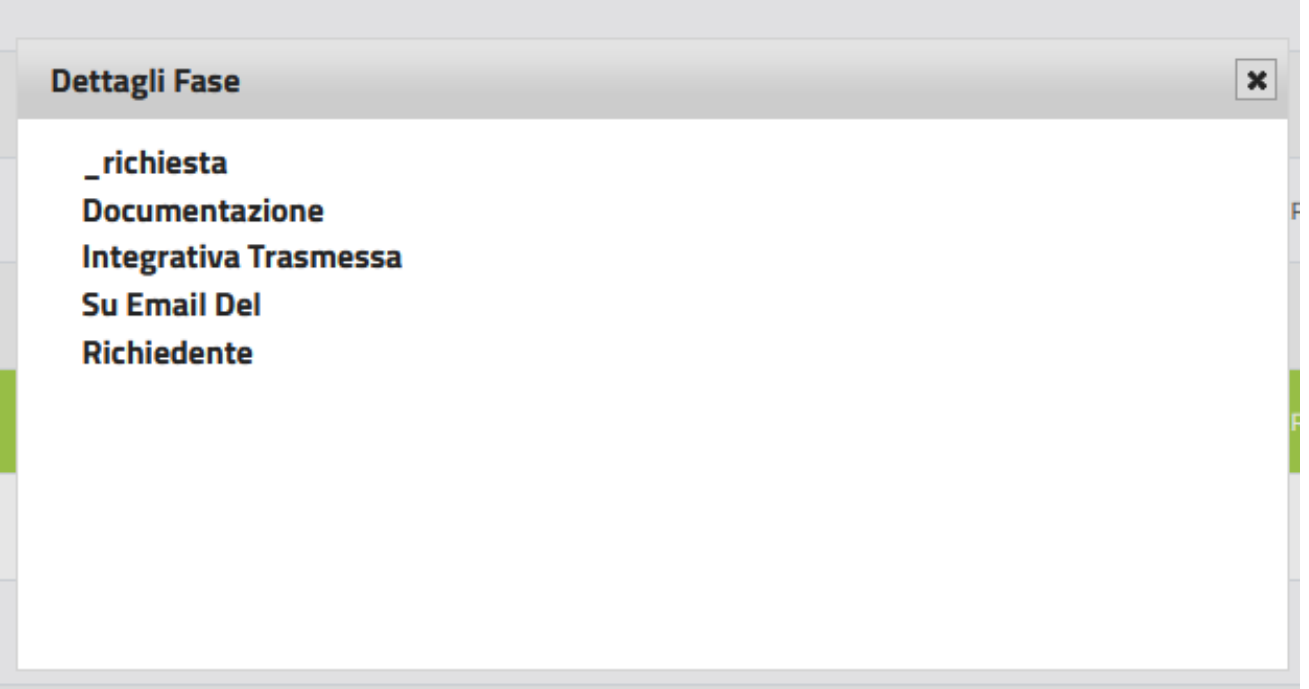

# <span id="page-22-0"></span>**Come si riceve il provvedimento conclusivo**

Nalla finestra "**Elenco richieste**" lo "Stato Rich" "**Chiusa**" indica che il procedimento è concluso ed è pertanto stato emesso il provvedimento conclusivo già trasmesso al richiedente a mezzo email.

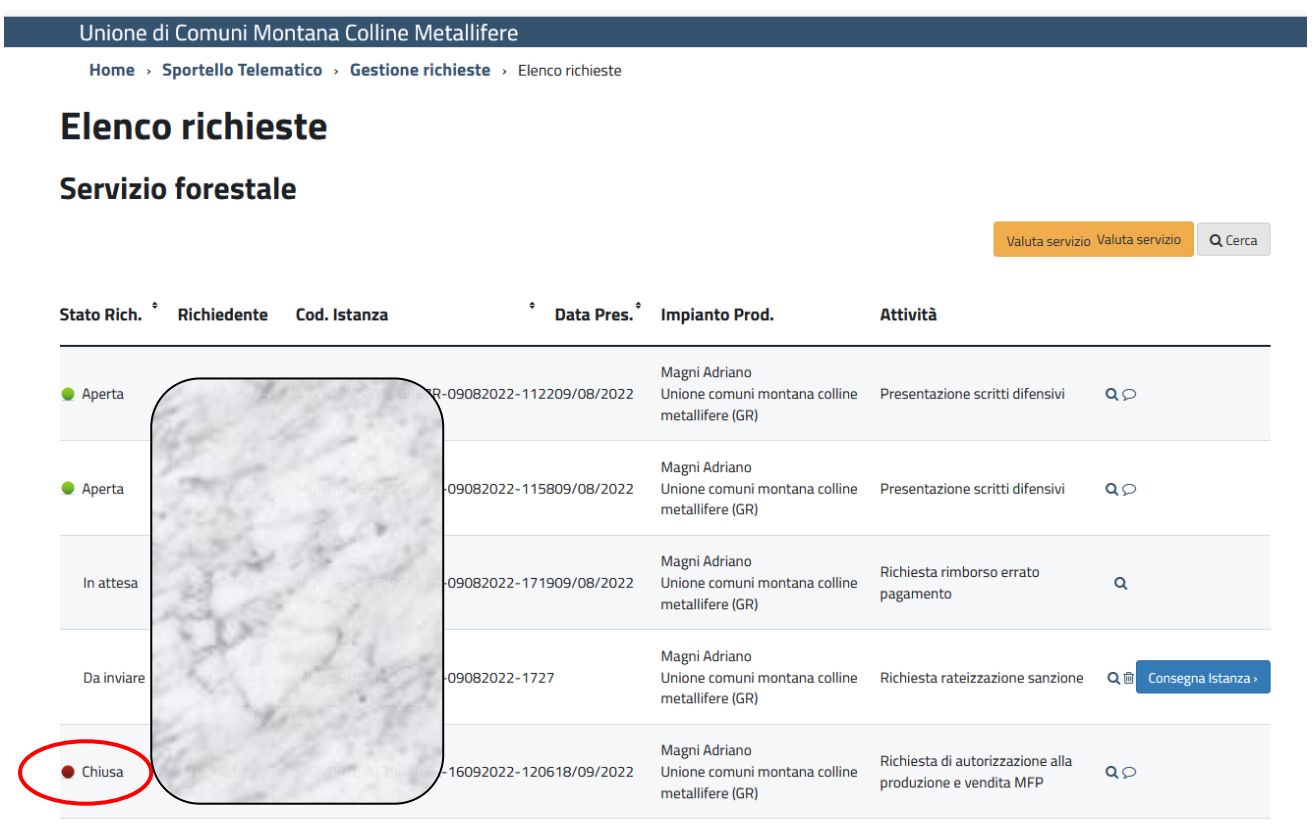

Cliccando sulla richiesta con "Stato Rich" "**Chiusa**" (1) si apre una sottofinestra in cui e possibile avere ulteriori informazioni circa gli esiti cliccando sulla lente in corrispondenza della fase "adozione provvedimento conclusivo" (2)

Unione di Comuni Montana Colline Metallifere Home > Sportello Telematico > Gestione richieste > Elenco richieste **Elenco richieste Servizio forestale** Valuta servizio Valuta servizio Q Cerca Stato Rich. \* \* Data Pres. \* Impianto Prod. Richiedente Cod. Istanza Attività Magni Adriano **O** Aperta 09082022-112209/08/2022  $QQ$ metallifere (GR) Magni Adriano 09082022-115809/08/2022 **O** Aperta  $Q \odot$ metallifere (GR) Magni Adriano Richiesta rimborso errato Unione comuni montana colline<br>metallifere (GR) In attes 9082022-171909/08/2022  $\circ$ pagamento Magni Adriano Da inv 9082022-1727 Unione comuni montana colline Richiesta rateizzazione sanzione QB Consegna Istanza metallifere (GR) Magni Adriano Richiesta di autorizzazione alla 6092022-120618/09/2022 **Chiusa** Unione comuni montana colline  $\alpha$ produzione e vendita MFP metallifere (GR) (1) Autorizzazione alla produz, e vendita MFP Iniziativa Ricezione di una pratica sut APERTURA 18/09/2022DURATA Dgg Q Istruttoria \_istruttoria amministrativa  $\alpha$ APERTURA 18/09/2022DURATA Dgg Acquisizione di provvedimenti esterni APERTURA 18/09/2022DURATA Dgg Q Istruttoria tecnica APERTURA 18/09/2022DURATA Dee  $\alpha$ Decisoria  $\alpha$ adozione provvedimento conclusivo APERTURA 18/09/2022DURATA Deg (2)**Dettagli Fase**  $\boldsymbol{\mathsf{x}}$ 

\_provvedimento **Conclusivo Emanato E Trasmesso Su Email Del Richiedente** 

Determinazione n...? del ??.

### <span id="page-24-0"></span>**Come chiedere assistenza e informazioni**

Per chiedere assistenza telefonica per l'inserimento delle richieste o per le fasi successive è possibile rivolgersi al personale indicato nel barra dei menù alla voce "Sportello Telematico"nella prima schermata dopo l'accesso allo sportello. Nella videata succesiva cliccare su "Lo sportello" dove sono elencati i referenti per i singoli procedimenti. E' possibile comunque contattare anche il personale dell'Ufficio Forestale dell'Unione i cui contatti sono disponibili sul sito istituzionale dell'ente:

https://www.unionecomunicollinemetallifere.it/home/amministrazione/aree\_amministrative/ufficio~5 2eb4d2a-48b2-4be7-9900-e8cdbbe22931~.html

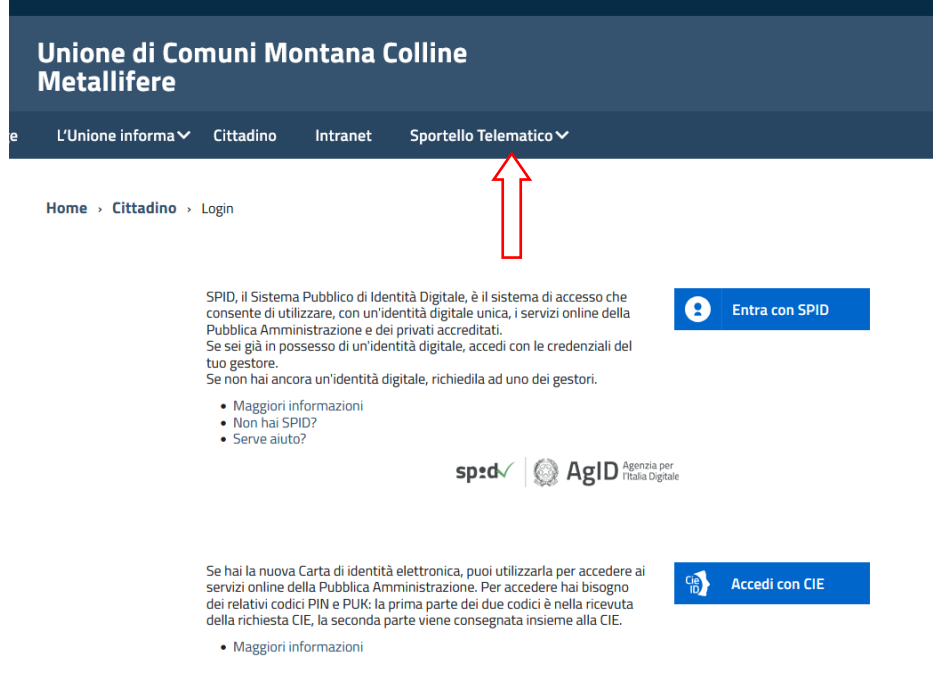

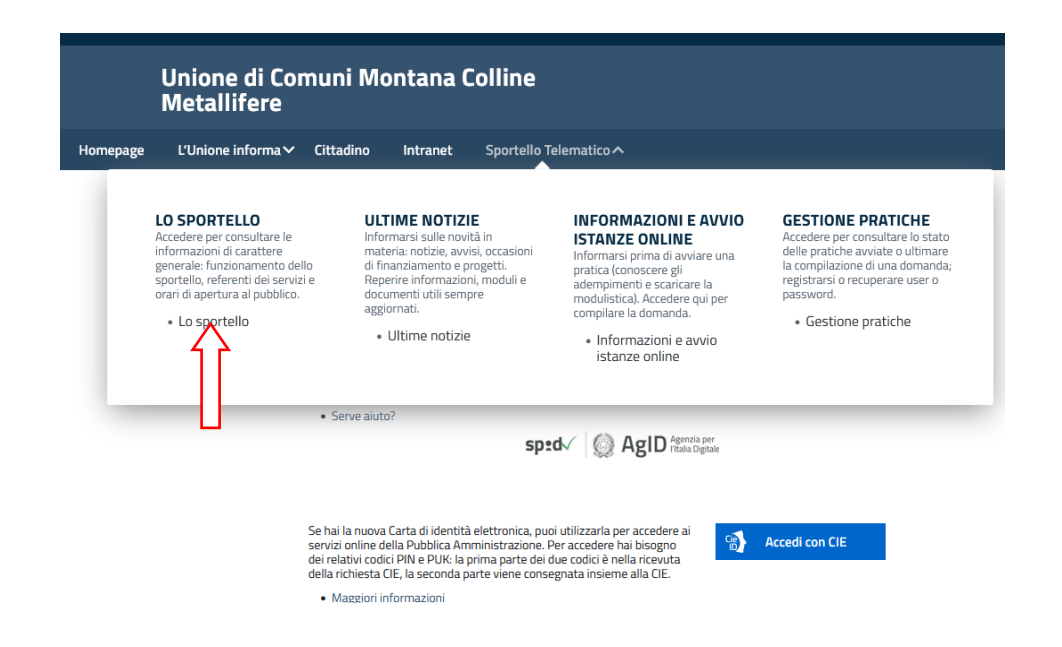